## Download

[Outlook Para Mac Cómo Cambiar La Contraseña De Gmail](https://blltly.com/1vlvx7)

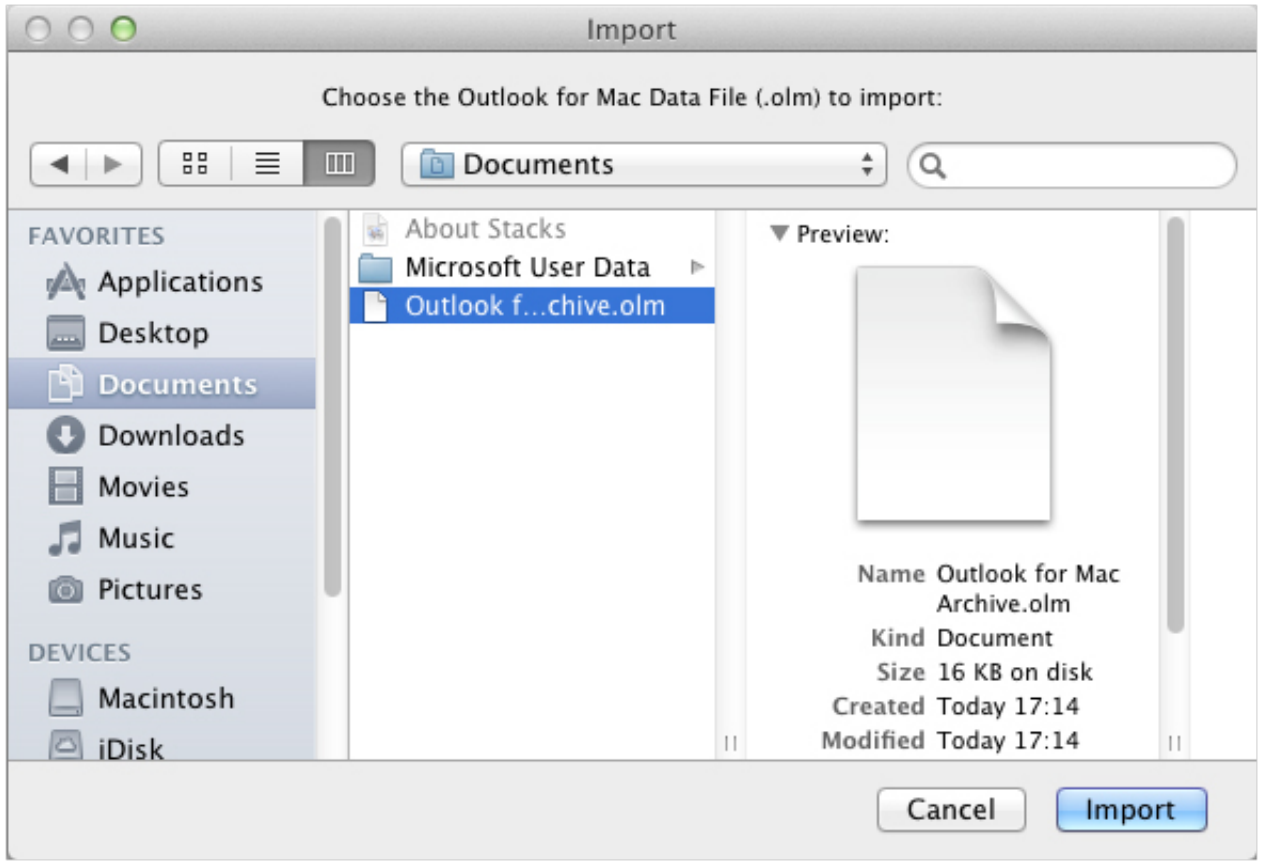

[Outlook Para Mac Cómo Cambiar La Contraseña De Gmail](https://blltly.com/1vlvx7)

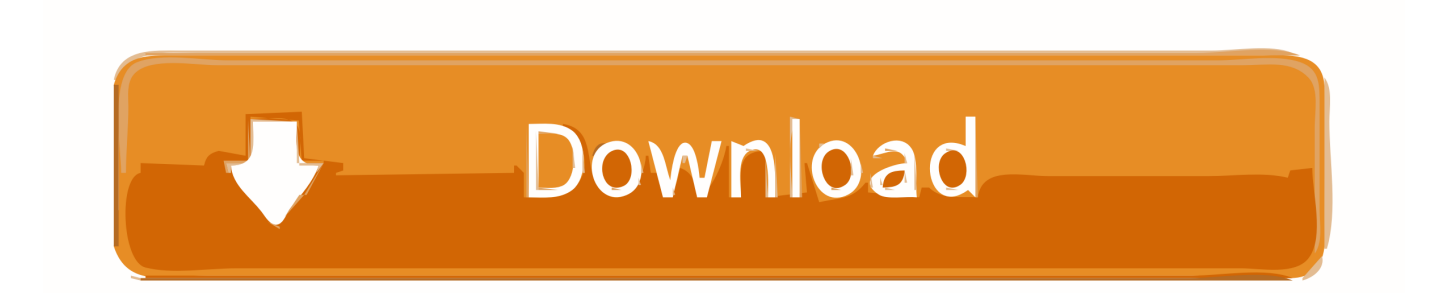

• En el cuadro de diálogo Iniciar aplicación, pulse Abrir enlace • GMail se configurará automáticamente en Outlook.. Defina su firma una de las primeras cosas que hago al configurar una cuenta de Outlook es personalizar mi firma de correo electrónico saliente.. • Seleccione usar la misma configuración que mi servidor de correo entrante • Haga clic en la ficha Opciones avanzadas.. Pero no apague esta gran función de seguridad sólo para moverse por el problema-hay una manera mucho mejor.. • Ingresa tu dirección de GMail Si no hay ninguna cuenta coincidente, se le pedirá y se le pedirá que elija manualmente el proveedor de correo electrónico.

¡ Lo que sea que te convenga! También puede comprar sistemas pre-construidos que ' va a quitar toda la molestia para un punto de precio más alto.. Cómo cambiar la contraseña de Hotmail y Outlook Jan 15, 2019 - Outlook 2011 para MAC permite configurar la cuenta de cdmon indicando los datos de servidor, cuenta de correo y contraseña.. • Introduzca la siguiente información: servidor entrante (IMAP): 993 utilice el siguiente tipo de conexión cifrada: SSL servidor saliente (SMTP): 465 utilice el siguiente tipo de conexión cifrada: SSL • haga clic en Aceptar para cerrar el cuadro de diálogo más ajustes Caja.. • Haga clic en la pestaña servidor saliente • Seleccione mi servidor saliente (SMTP) requiere autenticación.. • Ahora, presiona el botón iniciar sesión en Google • Su navegador se abrirá y aparecerá la siguiente pantalla.

Gracias por la pregunta Como muchas cosas en Apple Land, configurar GMail es relativamente fácil.. • Sus ajustes de configuración están disponibles en cuentas > > herramientas.

• Haga clic en siguiente • Tenga paciencia mientras Outlook prueba la conexión.. Muestro la manera de habilitar IMAP, y cómo ' he configurado gmail IMAP en Microsoft Outlook para mis clientes ' docenas de veces, con pasos que funcionarán cada vez.. El mensaje de error de contraseña de repetición al intentar configurar IMAP con una cuenta de Gmail en Microsoft Outlook es una causa común de frustración.. El mismo error también puede ocurrir si usted Haven ' t habilitado IMAP correctamente o han prohibido menos aplicaciones seguras para conectarse a su cuenta cuando no se utiliza la verificación de 2 pasos para proteger su cuenta de gmail.. • Haga clic en finalizar Dos cosas para probar Tuve el mismo problema con Yahoo.

En este tutorial, muestro instrucciones paso a paso, incluyendo capturas de pantallas, de todo lo que necesita hacer.. Concretamente estoy buscando la configuración pop o IMAP que necesitaré usar para poder conectarme a la cuenta de GMail desde el MAC.. Hace un par de días, nos dieron la siguiente pregunta: encontré en línea varias guías que explican cómo agregar GMail a Microsoft Outlook en Windows 7 y 10.. Así que ' s llegar a él! Habilitar aplicaciones menos seguras en tu cuenta de gmail Nota: esto solo se aplica a las cuentas de Google que no tienen activada la verificación de 2 pasos.. • Abra Microsoft Outlook para MAC • Desde el encabezado, vaya adelante y pulse en el elemento de menú de Outlook.. Así que ' estoy asumiendo que ' s lo mismo para gmail Vaya a cuentas en correo en su cuenta de gmail seleccione: ' servidor de correo saliente ' menú desplegable Seleccionar: editar SMTP y, se mostrará una nueva ventana que debe permitir que el campo de contraseña para ser entrada. d70b09c2d4

[http://blowringhard.tk/edselgabri/100/1/index.html/](http://blowringhard.tk/edselgabri/100/1/index.html)

[http://teosteepinprac.ml/edselgabri41/100/1/index.html/](http://teosteepinprac.ml/edselgabri41/100/1/index.html)

[http://schemlyohoco.tk/edselgabri16/100/1/index.html/](http://schemlyohoco.tk/edselgabri16/100/1/index.html)